## **Electronic Form 10F by Non – Resident not having a PAN in India**

Furnishing of Form 10F has been made electronic by DGIT(Systems) w.e.f. July 16, 2022 vide Notification No. 03 2022. However, in consideration of the practical challenges faced, "*non*resident taxpayers who are not having PAN and not required to have PAN as per relevant *provisions of the Income-tax Act, 1961…*" were exempted from mandatory electronic filing of Form 10F till March 31, 2023. The relaxation was further extended till September 30, 2023.

**The relaxation period has now expired, but CBDT has not granted any further extension.**

However, recently income-tax e-portal has enabled registration of account by "*Non-Residents not holding and not required to have PAN*".

### **Procedure for Registration:**

- 1. Go to https:/[/www.incometax.gov.in/iec/foportal/](http://www.incometax.gov.in/iec/foportal/)
- 2. Click on "Register" option appearing on top right-hand side corner

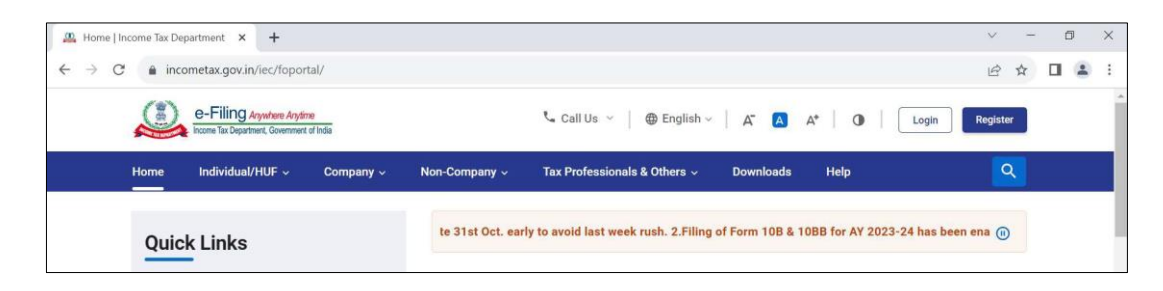

3. Select "Others" and then select "Non-Residents not holding and not required to have PAN" under Category

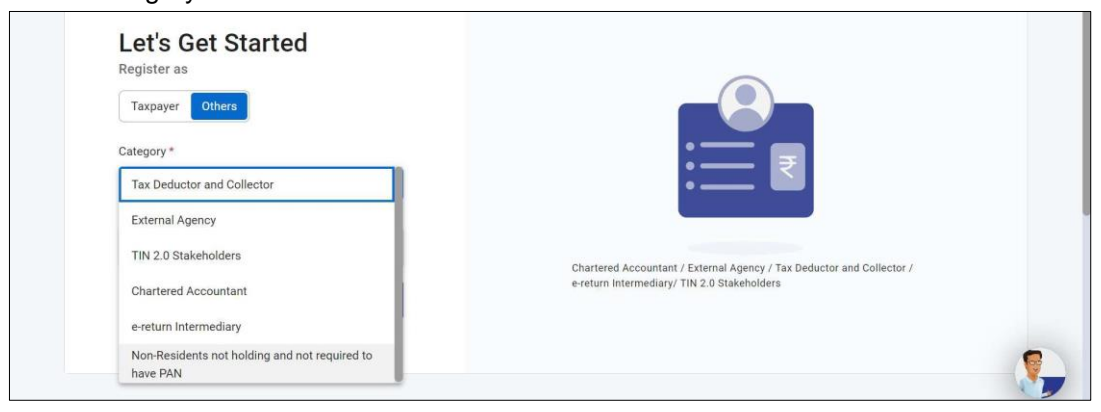

4. Certain "Basic Details" have to filled, as appearing in the screenshot below.

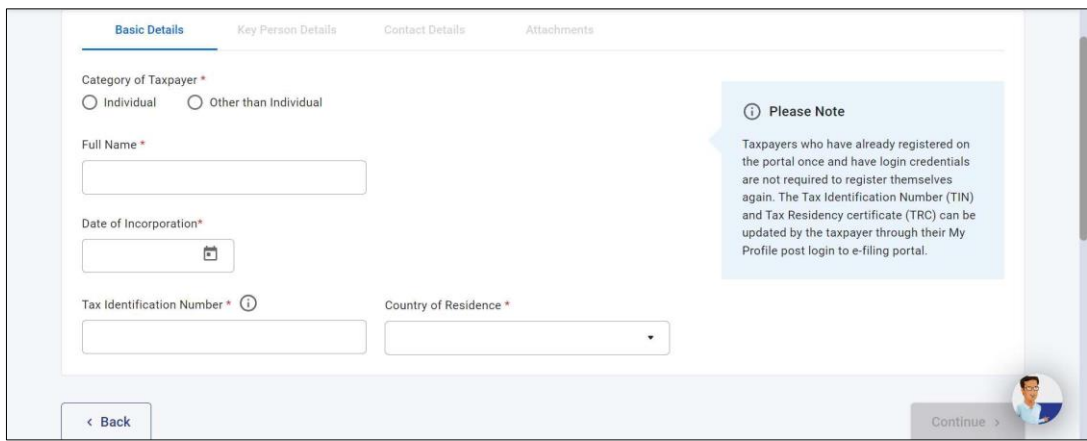

5. Then "Key Person Details" have to be provided.

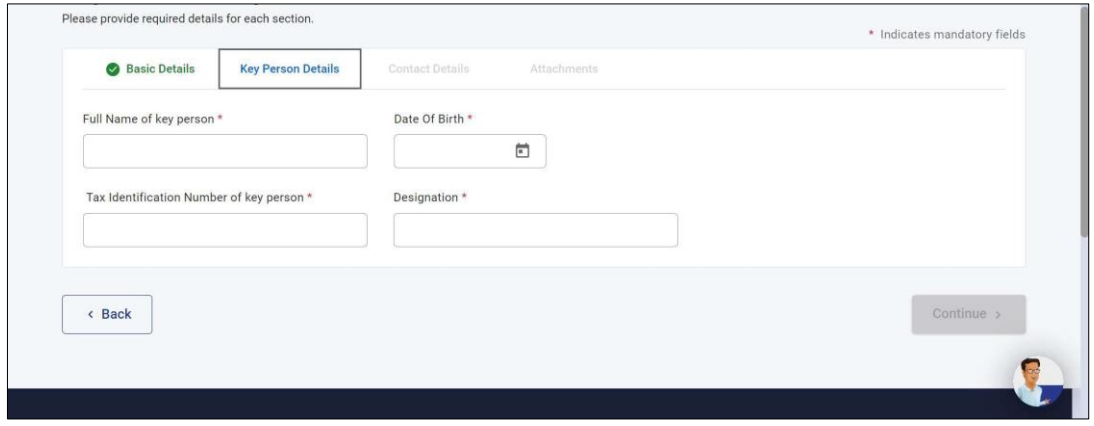

6. Next step is to provide contact details.

Primary mobile number and e-mail address will have to be verified through OTP. The Secondary mobile number and e-mail address have to be of the Key Person.

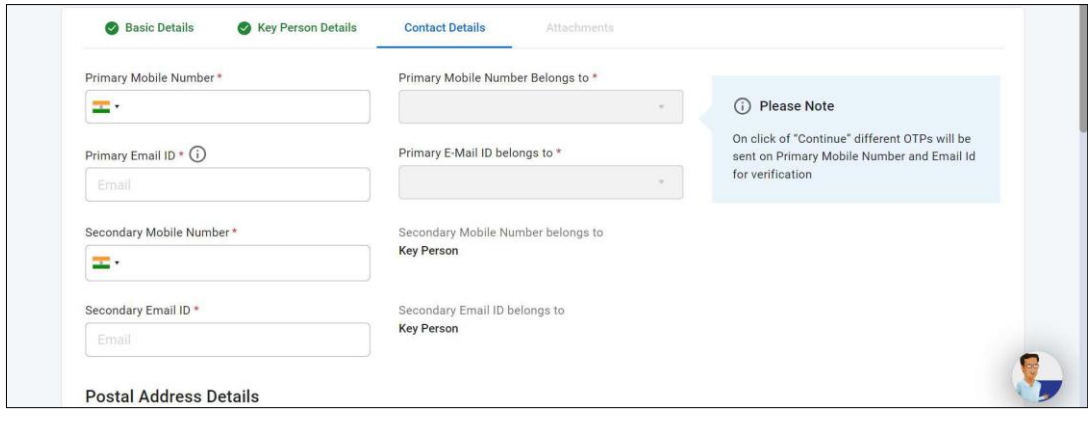

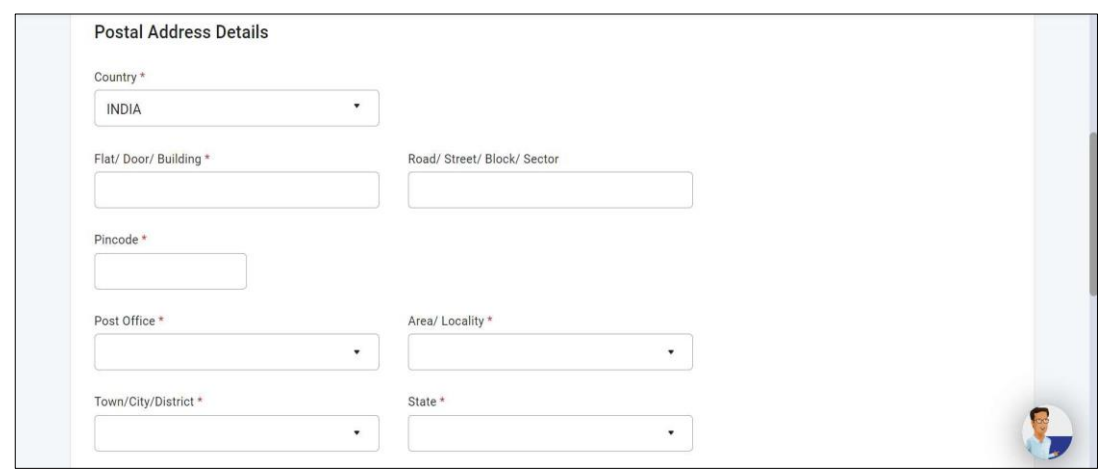

7. Thereafter, certain documents have to be attached like TRC, address proof, identification proof and other optional attachments.

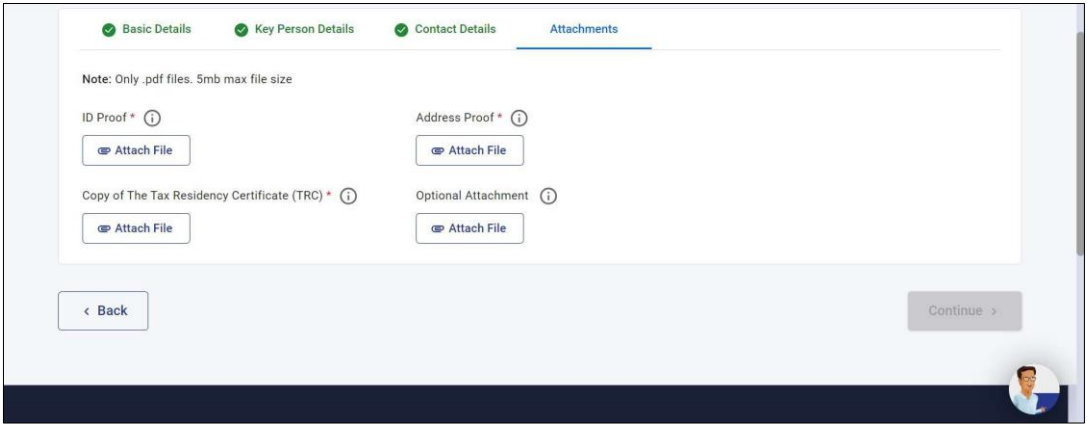

8. Final step is to secure account with password and personalised message.

#### **Note:**

- **∞** The e-portal does not send OTPs on foreign mobile number, in which event an Indian number will have to be registered as Primary number.
- **∞** Most importantly, the registration is for *'Non-residents not holding and not required to have PAN'*. Thus, before registration of account, the nonresidents must carefully evaluate its requirement of holding a PAN in India.

# **Electronic Form 10F by Non – Resident having a PAN in India**

Furnishing of Form 10F has been made electronic by DGIT(Systems) w.e.f. July 16, 2022 vide Notification No. 03 2022.

### **Steps to file application for Form 10F online on Income Tax Portal**

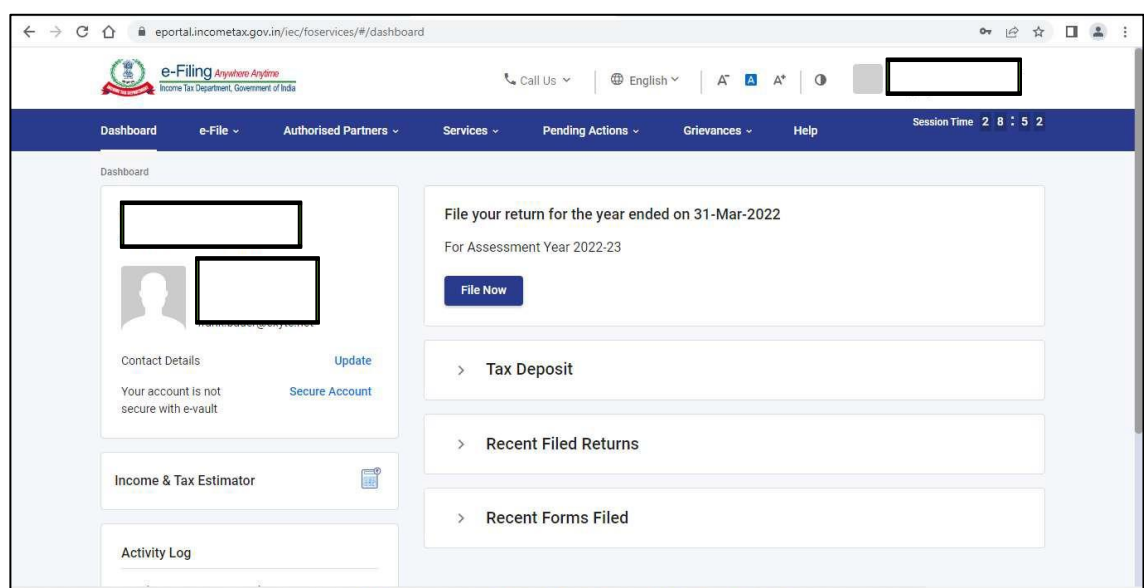

**Step 1**: Login on e-filing website

**Step 2**: From dashboard, select E-file tab and then select Income Tax Forms.

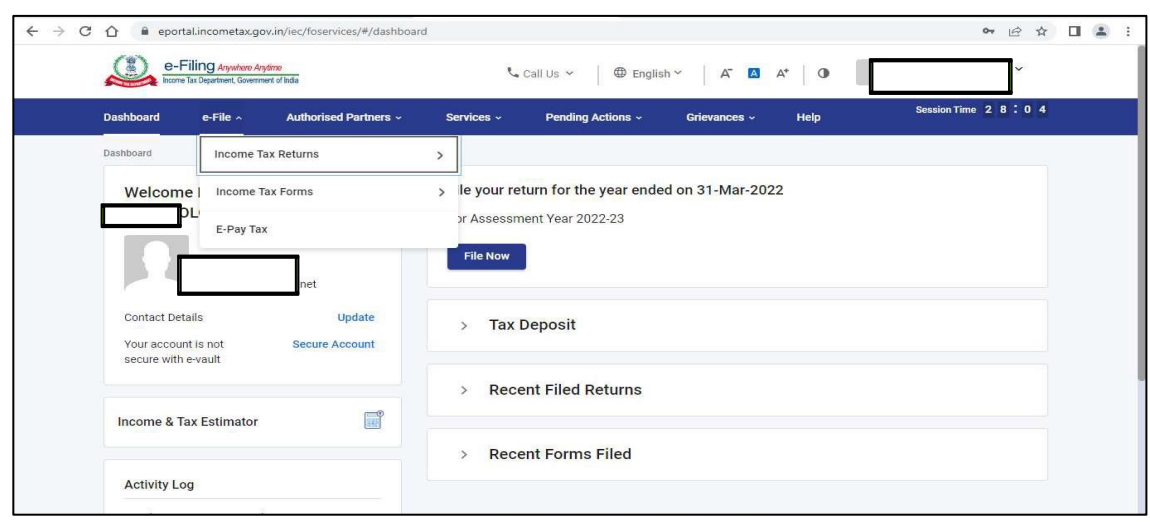

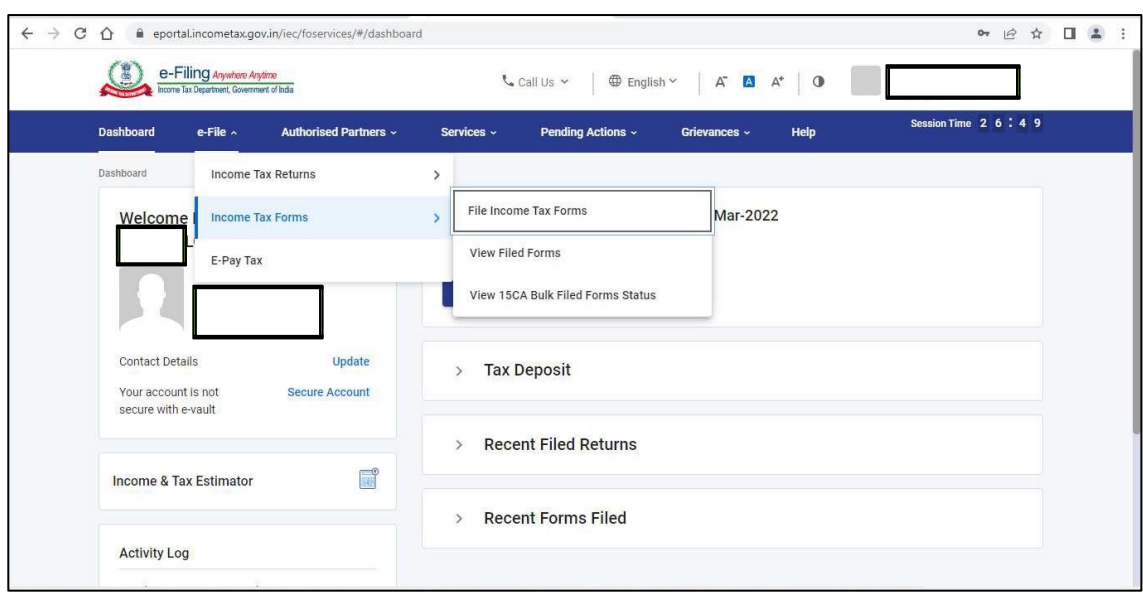

**Step 3**: Select the option "File Income Tax Forms"

**Step 4**: Once the page for this option is displayed, kindly select 3<sup>rd</sup> tab i.e. "Person not dependent on any source of Income (Source of Income not relevant)"

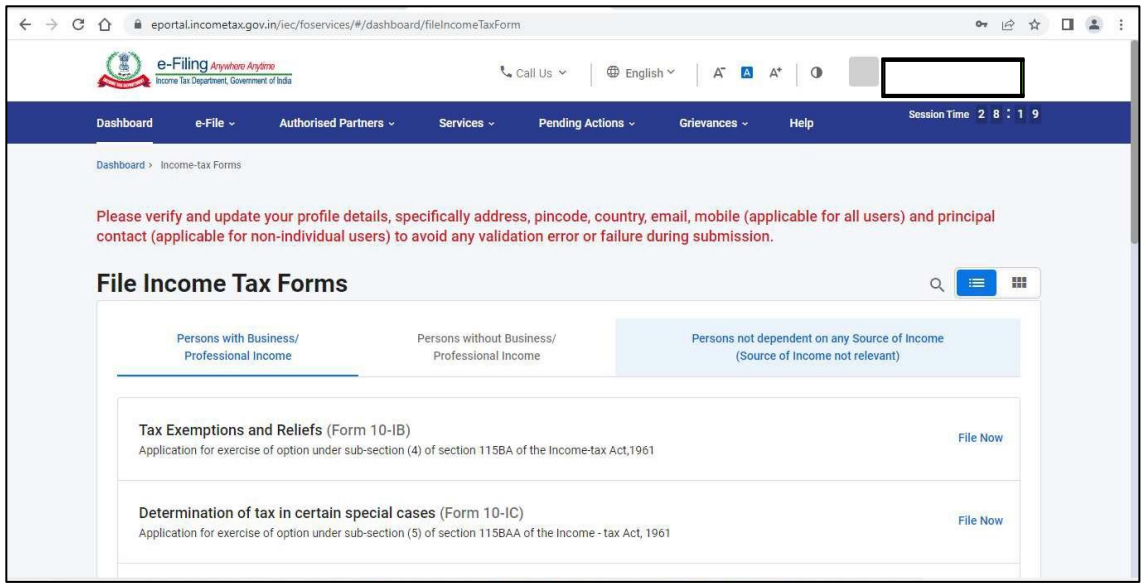

On this page in the last column, the option to e-file Form 10F [Double Taxation Relief (Form 10F)] is displayed.

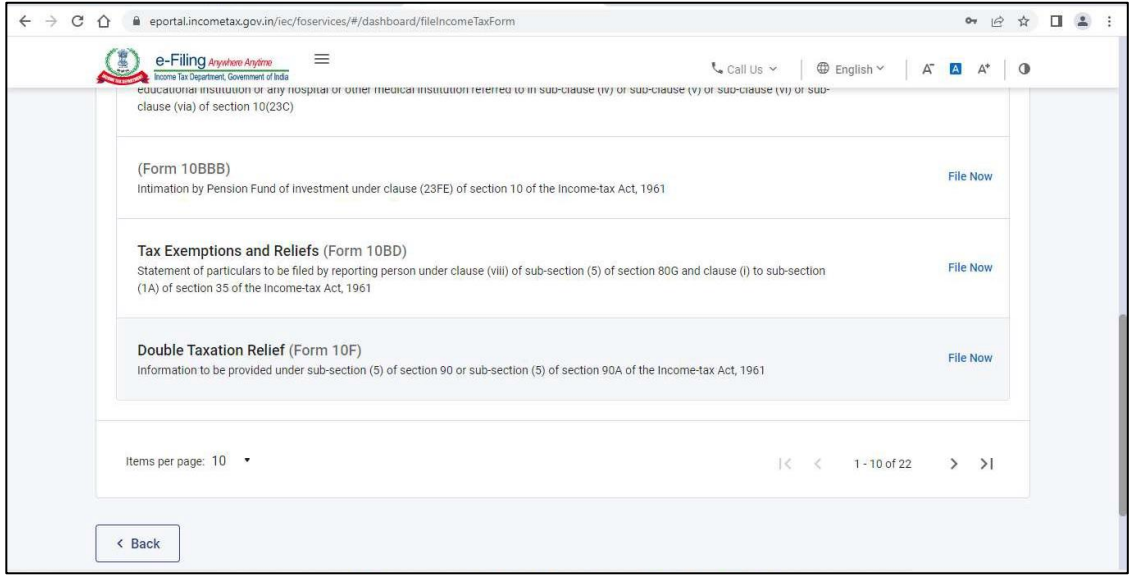

### **Step 5**: Click on File Now

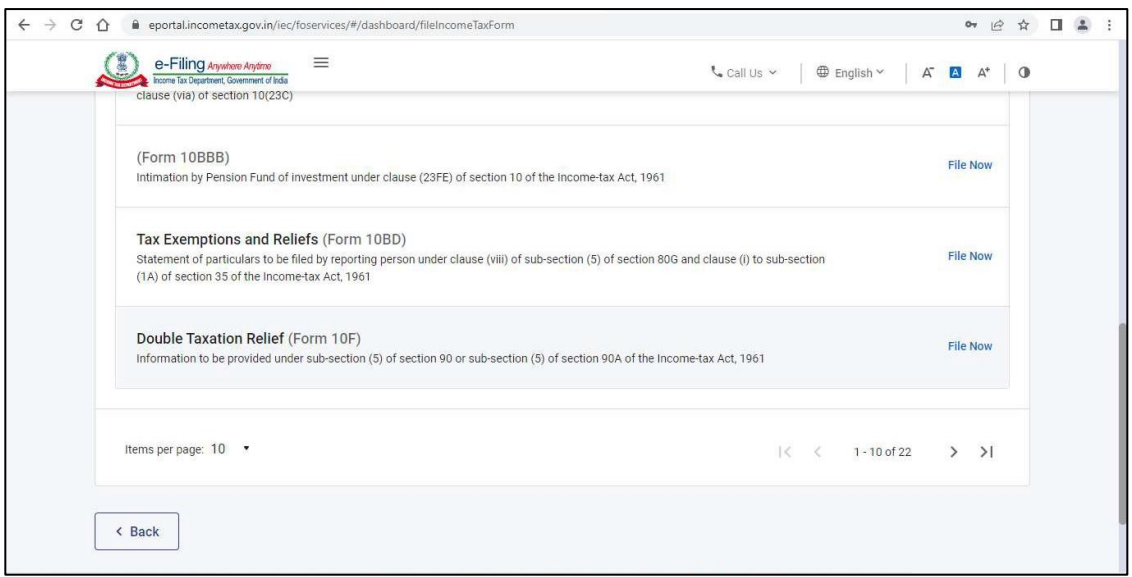

**Step 6**: From the dropdown, select Assessment Year for which Form 10F is to be obtained and then click on continue

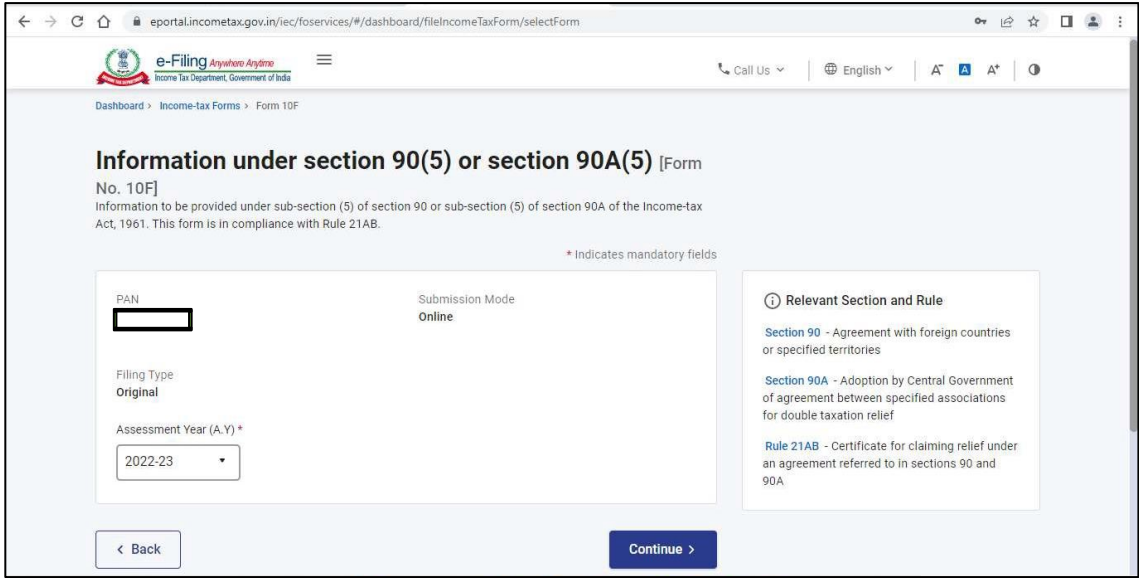

**Step 7:** Here, its important to note that the Tax Residency Certificate should be handy to assist you file the form efficiently

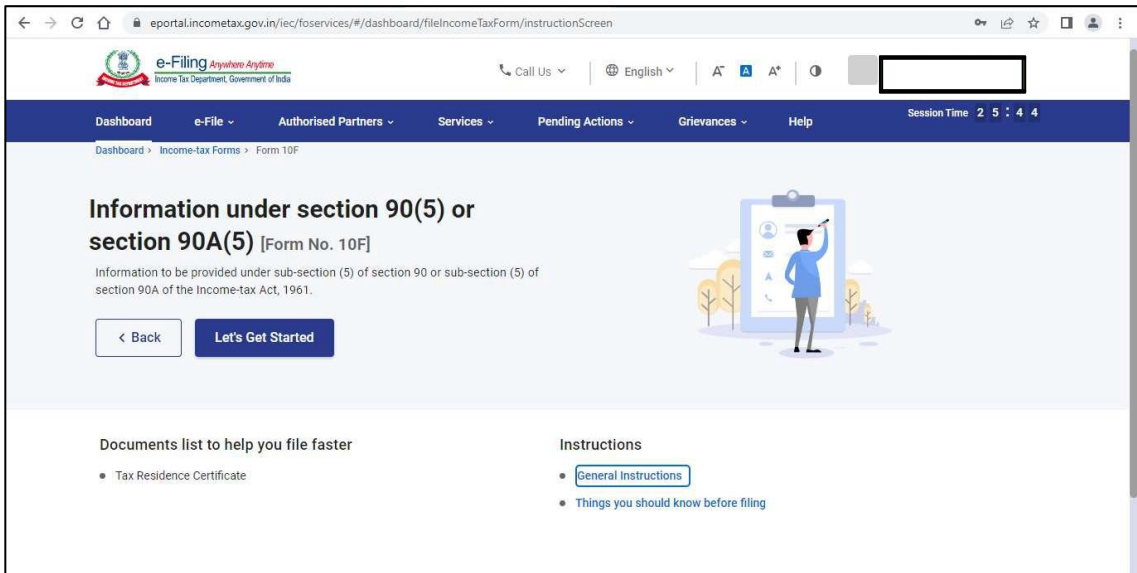

Further, before clicking on "Lets get started tab", please read the Instructions as well as things you should know before filing.

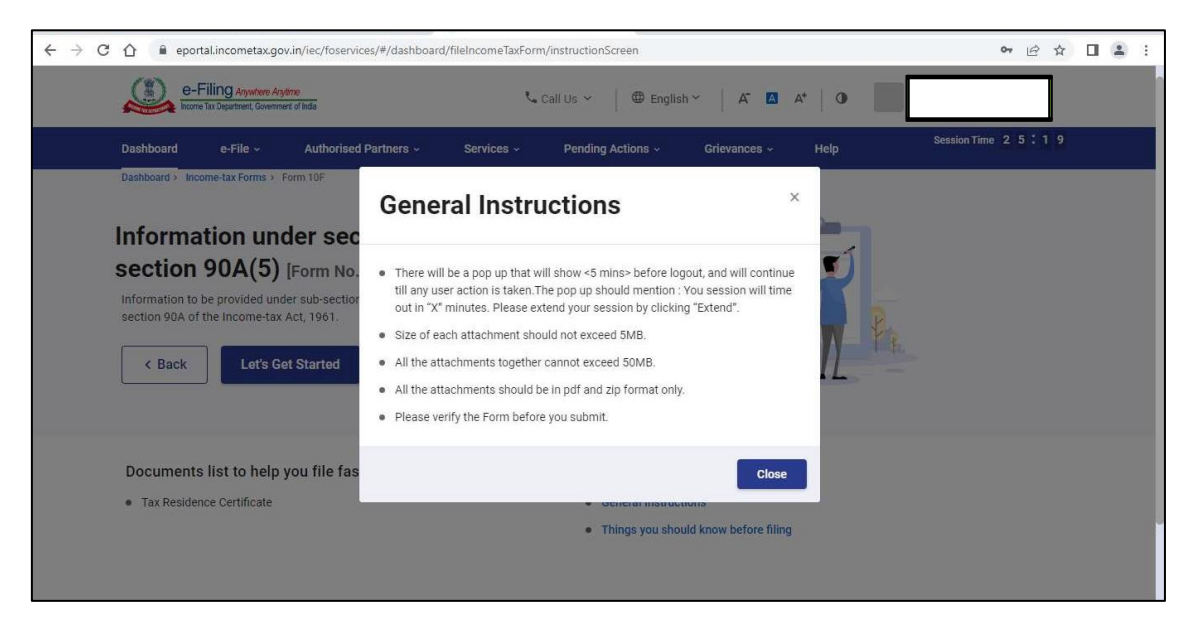

Now, the form filing process shall start

**Step 8**: Request you to update the details of Authorised signatory for non-individual entities.

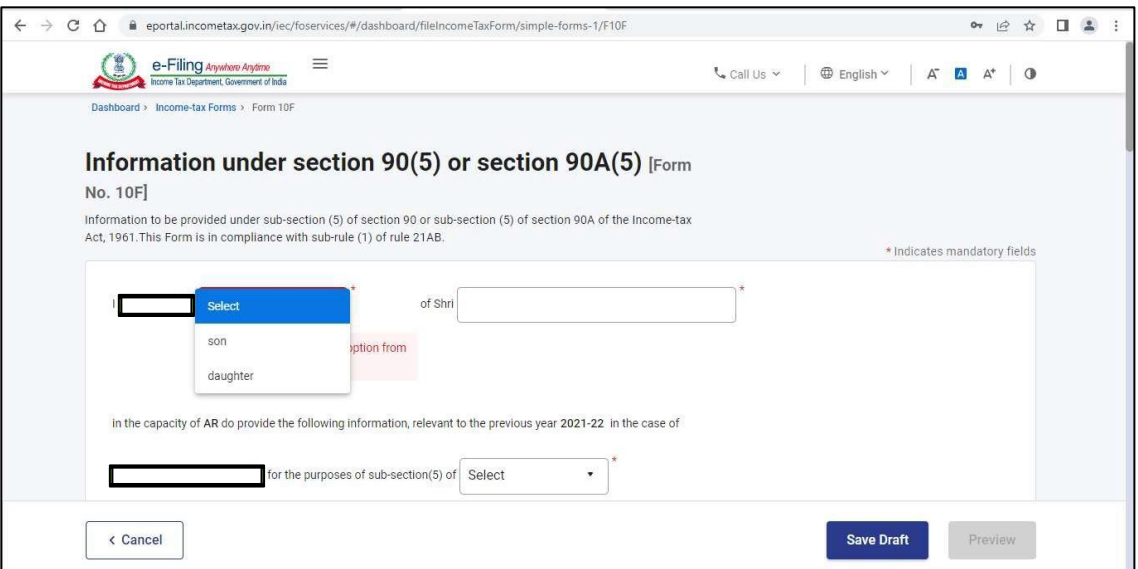

**Step 9**: From the dropdown select section under which Form 10F is to be obtained i.e. Section 90/Section 90A

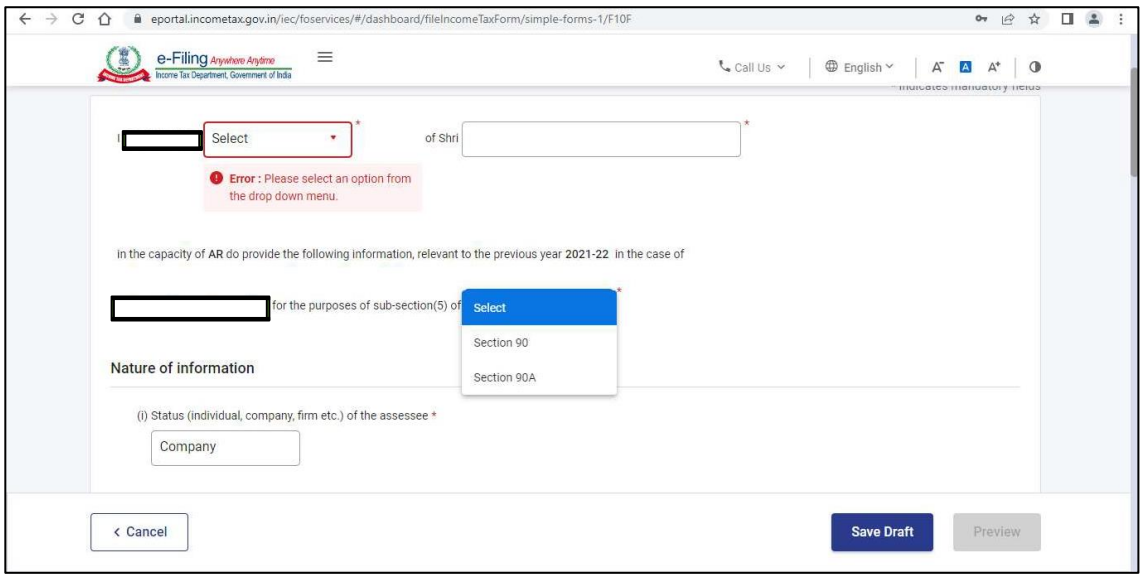

**Step 10**: Further, request you to update the nature of information section. Please note status and PAN is already pre-filled

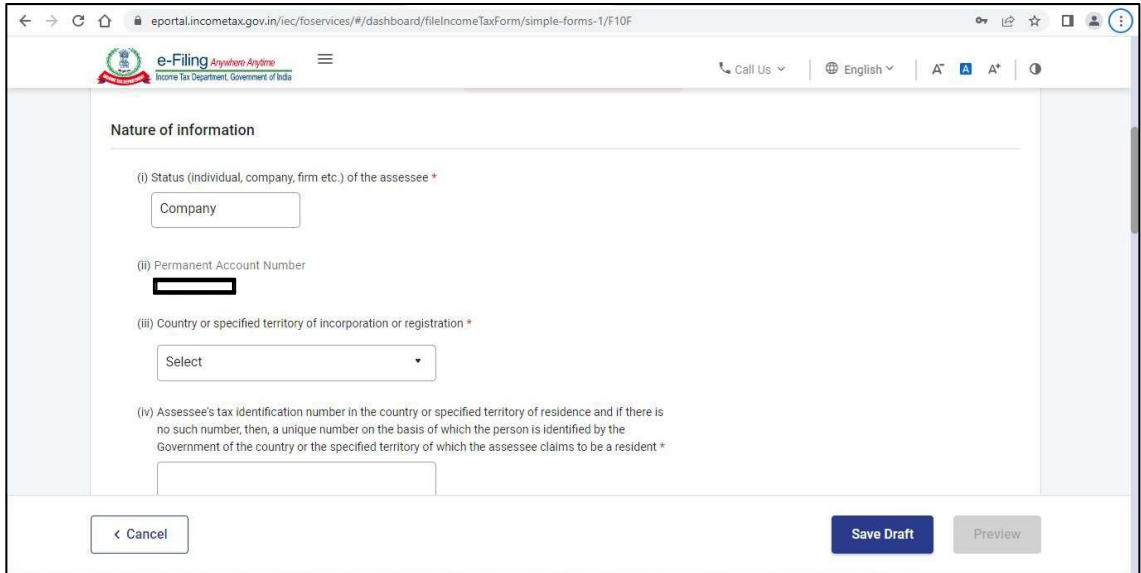

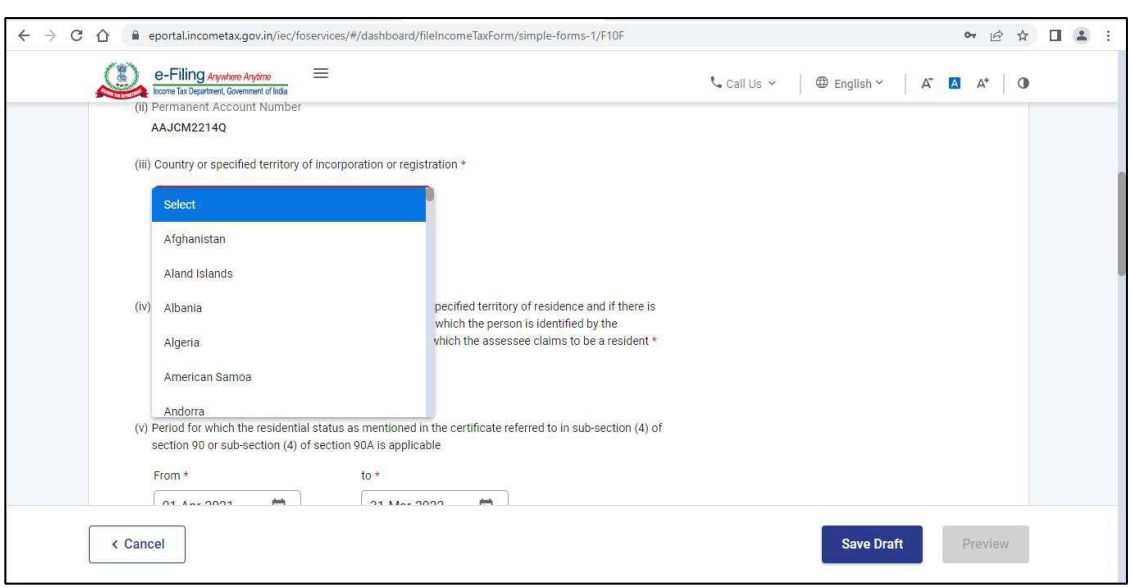

**Step 11**: In Point (iii) from the dropdown select country/territory of incorporation or registration

**Step 12:** In Point (iv), we have to now enter Tax Identification Number or a unique number from which taxpayer is identified by the government of the country in which it is incorporated/registered as tax resident.

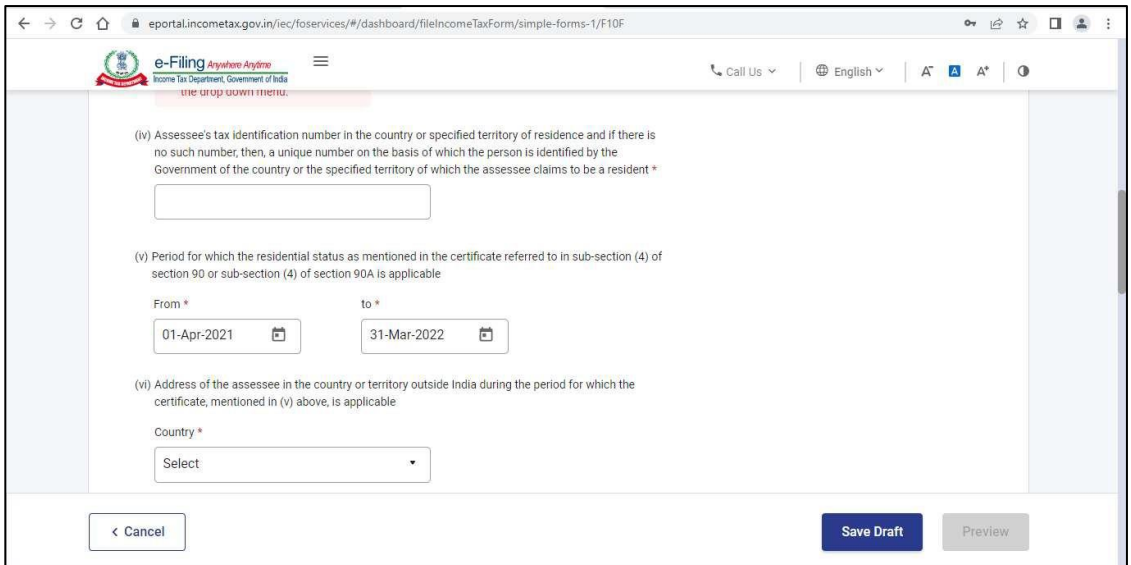

**Step 13**: In Point (v), select the period for which TRC is obtained and will be uploaded along the form

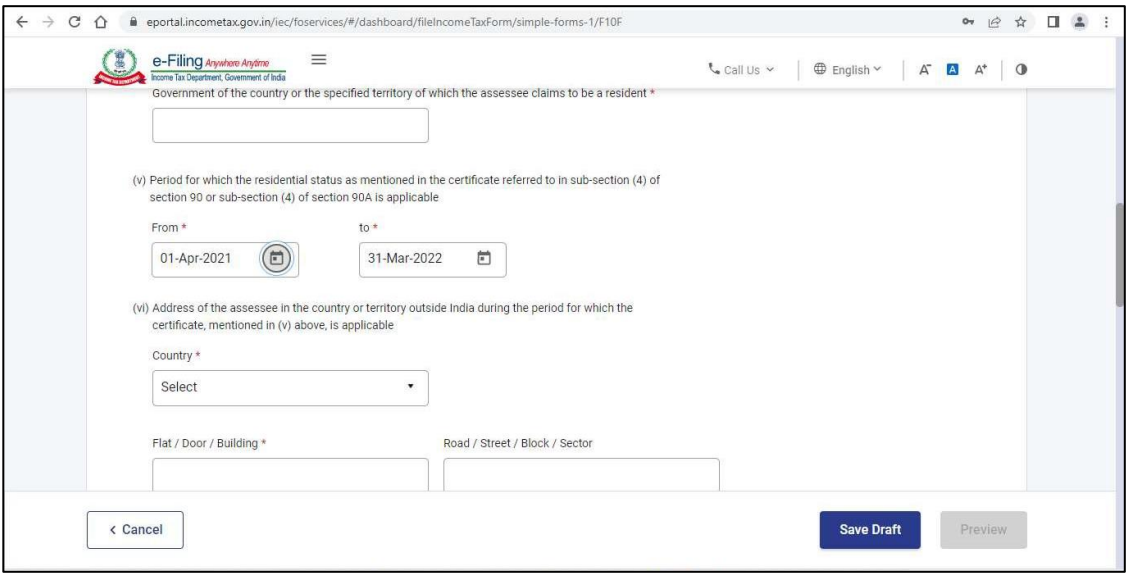

**Step 14**: In Point (vi), fill your address of the country/territory outside India during the period of TRC

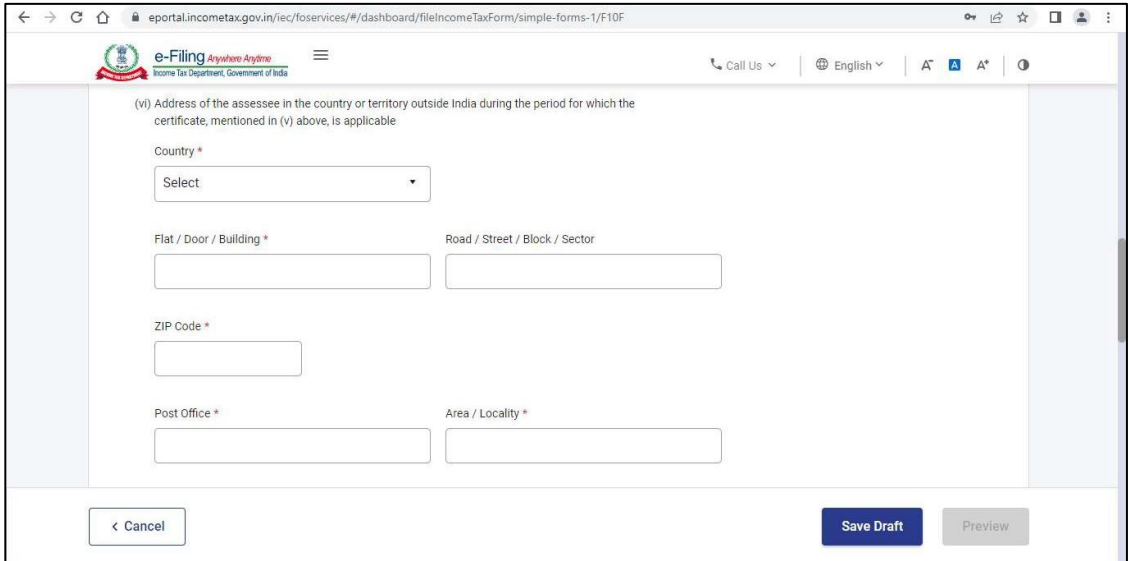

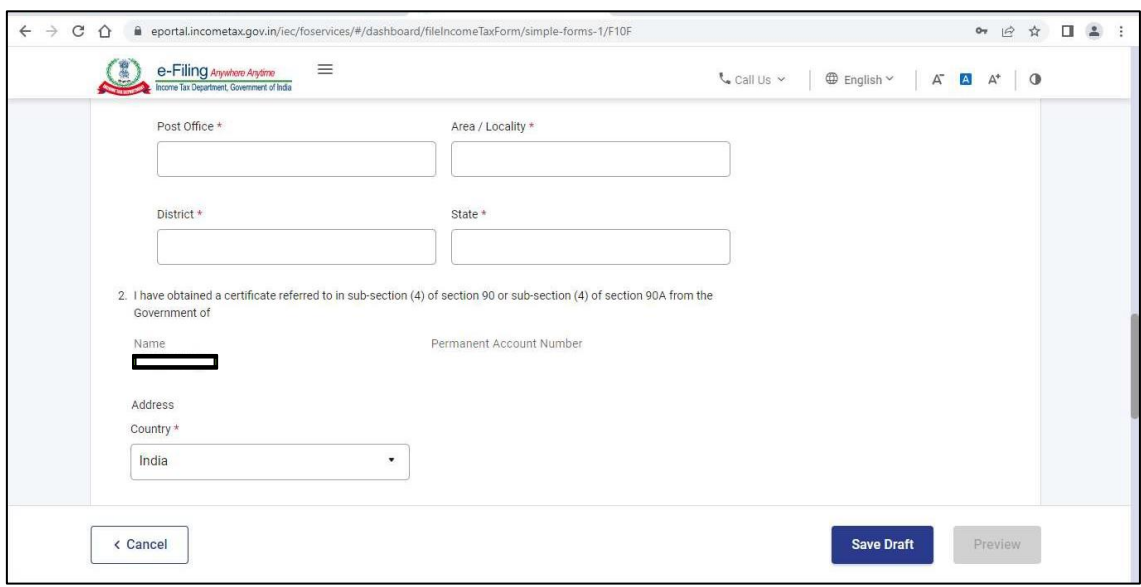

**Step 15**: In Point 2, fill the address of Government from whom TRC is obtained

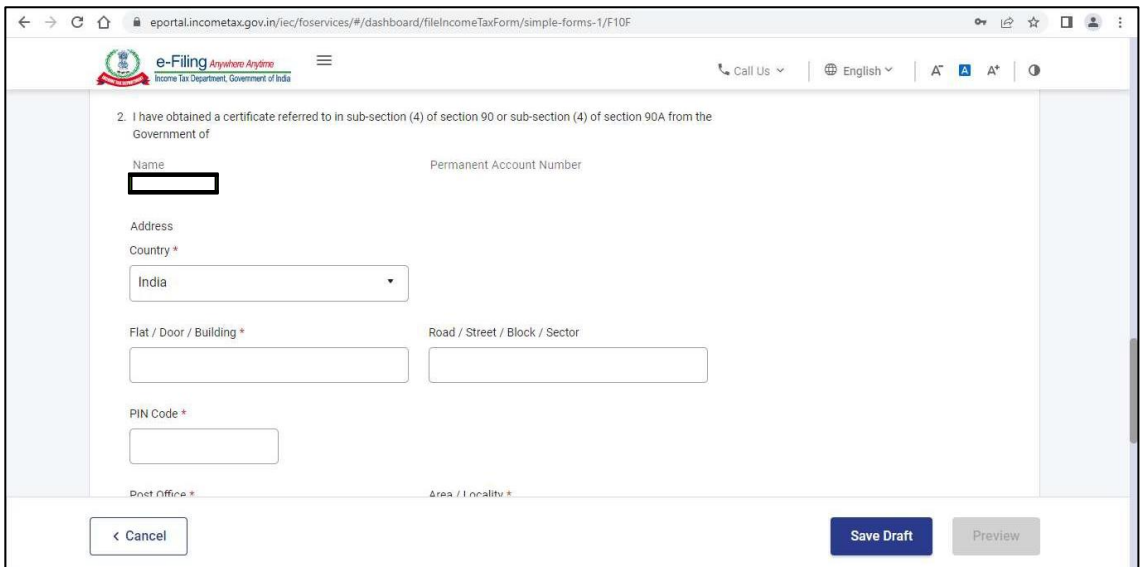

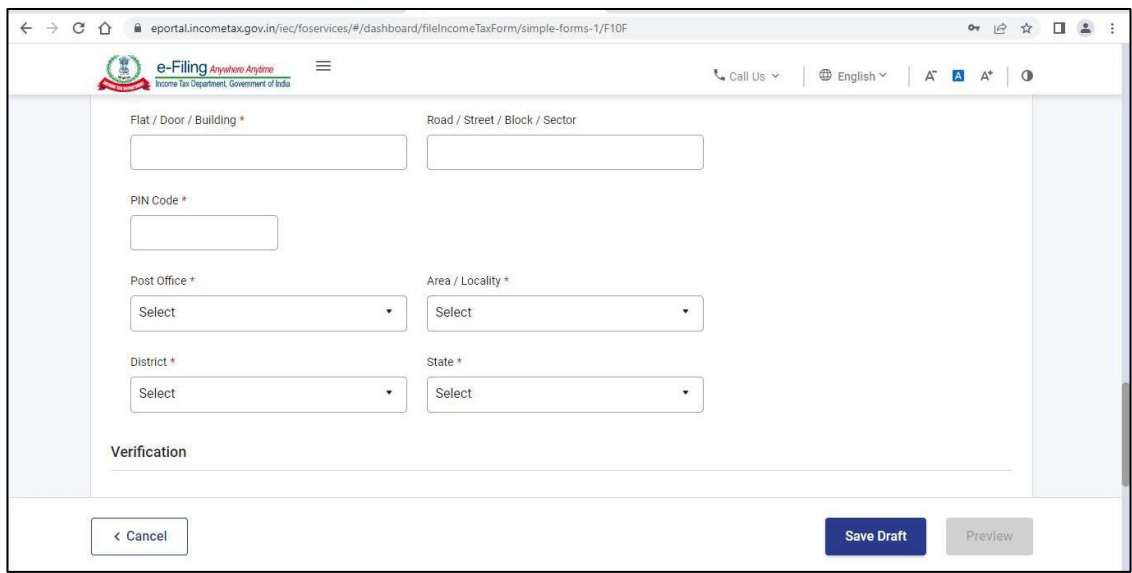

**Step 16**: Lastly, the Verification needs to be provided and the TRC needs to be attached before submitting.

Please note the following points for the attachment to be uploaded:

- 1. Size of each attachment should not exceed 5MB.
- 2. All the attachments together cannot exceed 50MB.
- 3. All the attachments should be in pdf and zip format only.

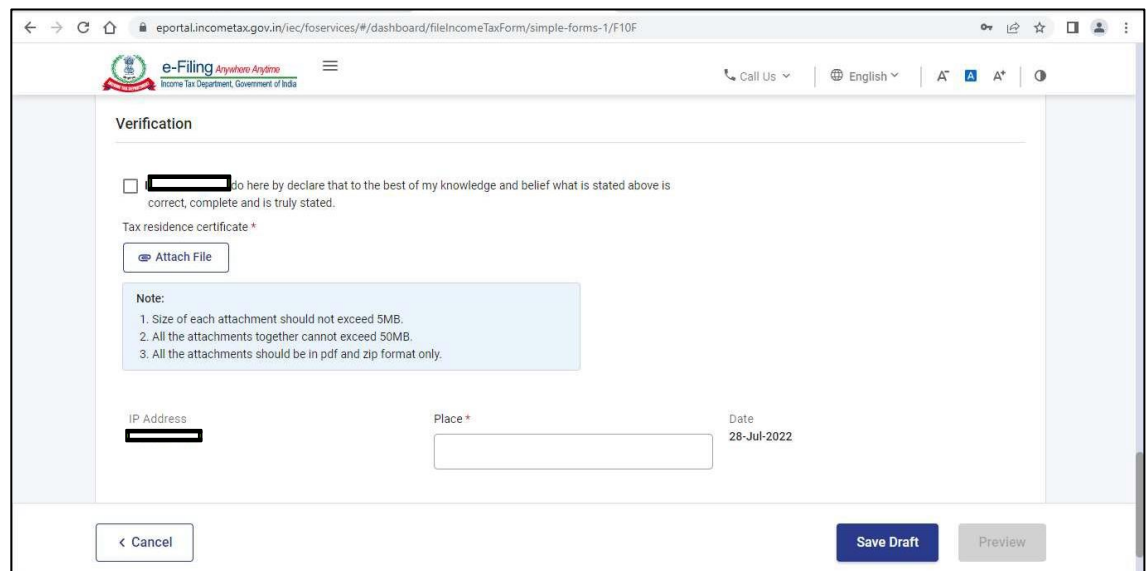